## twareLAB

# **TW100XX Configuration tool**

Tool Manual Ver1.0

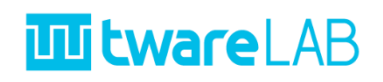

## **Contents**

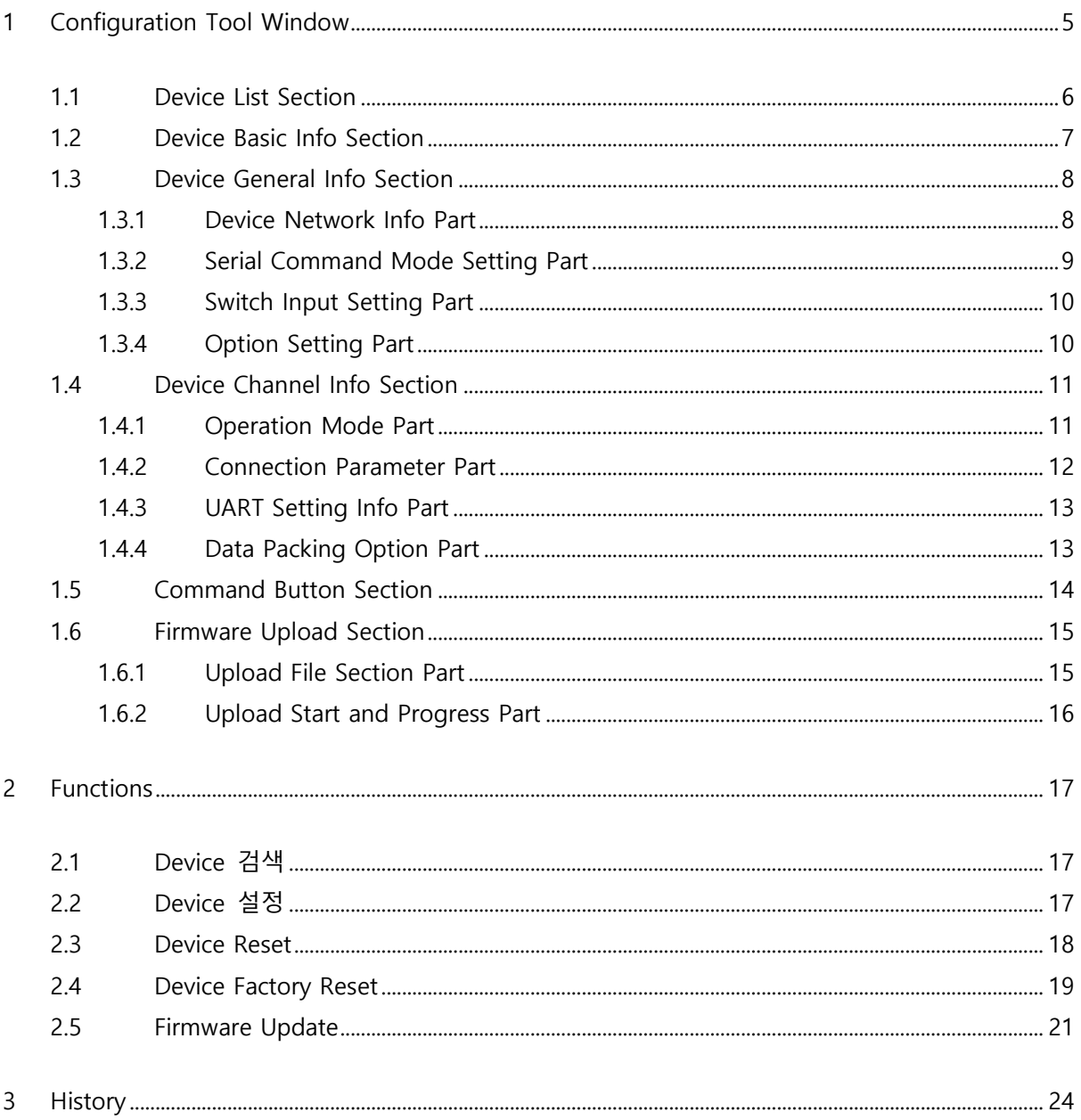

## 그림 목차

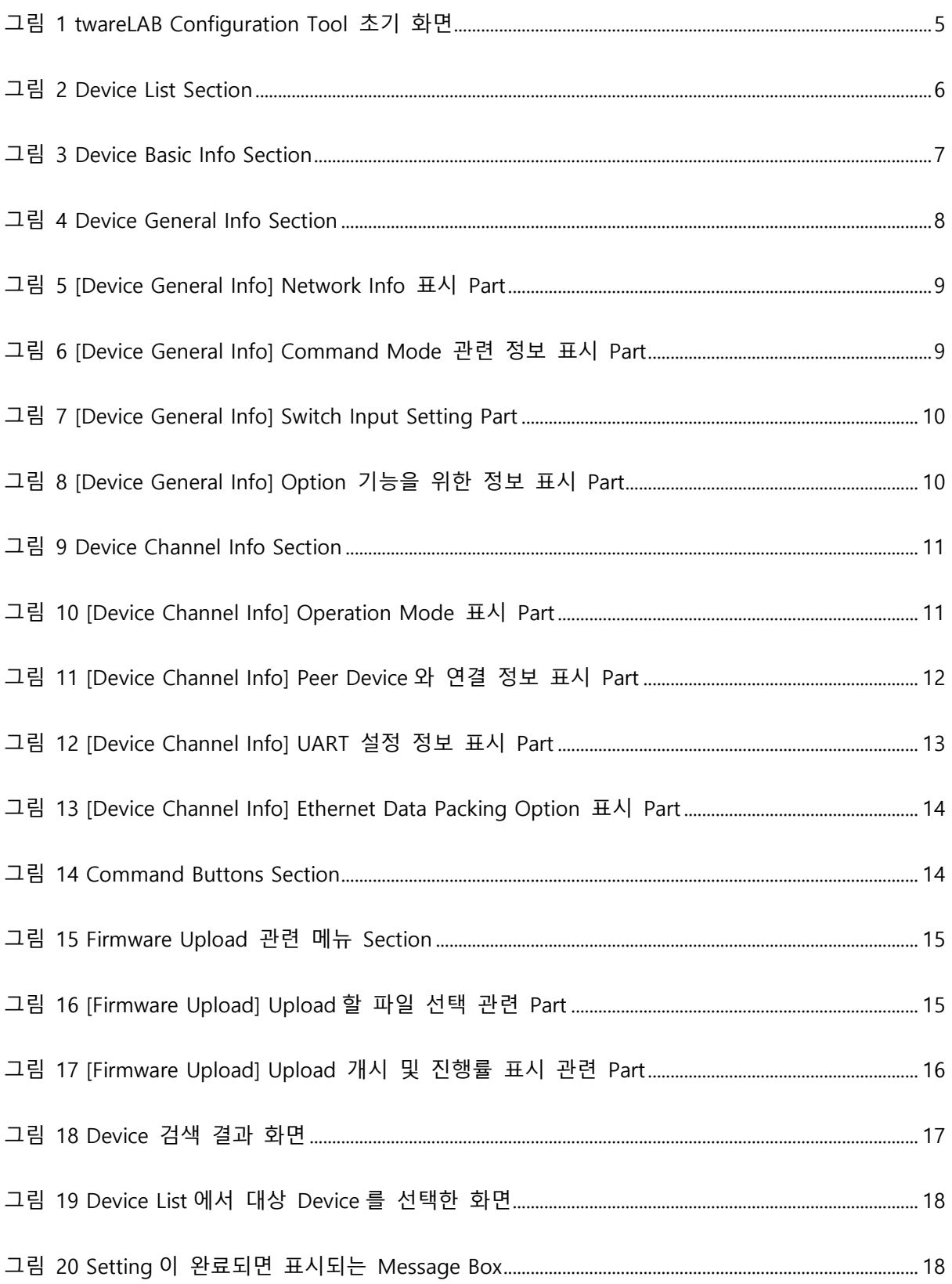

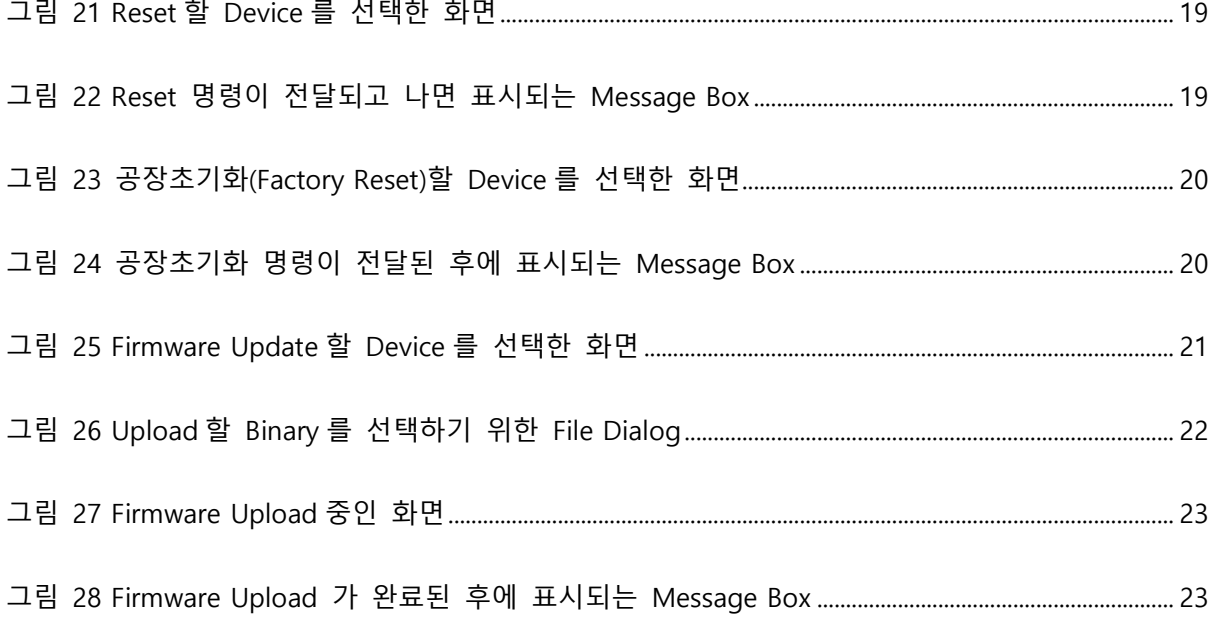

## 표 목차

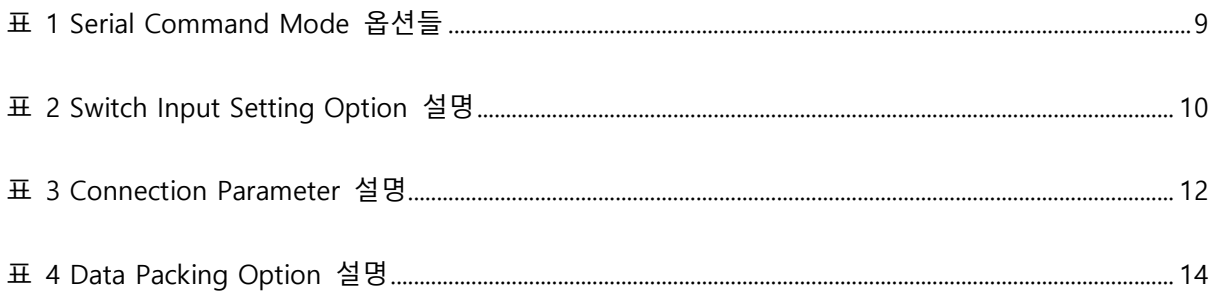

## <span id="page-4-0"></span>**1 CONFIGURATION TOOL WINDOW**

twareLAB 표준 Configuration Tool 은 twareLAB 에서 공급하는 모듈을 설정하기 위해서 사용하는 PC Application 이다. Windows 용과 Linux 용 두 가지 버전이 있으며 Freeware 로 제공한다. **[그림](#page-4-1) [1](#page-4-1)** 은 Configuration Tool 을 실행했으면 표시되는 초기 화면의 모습이다.

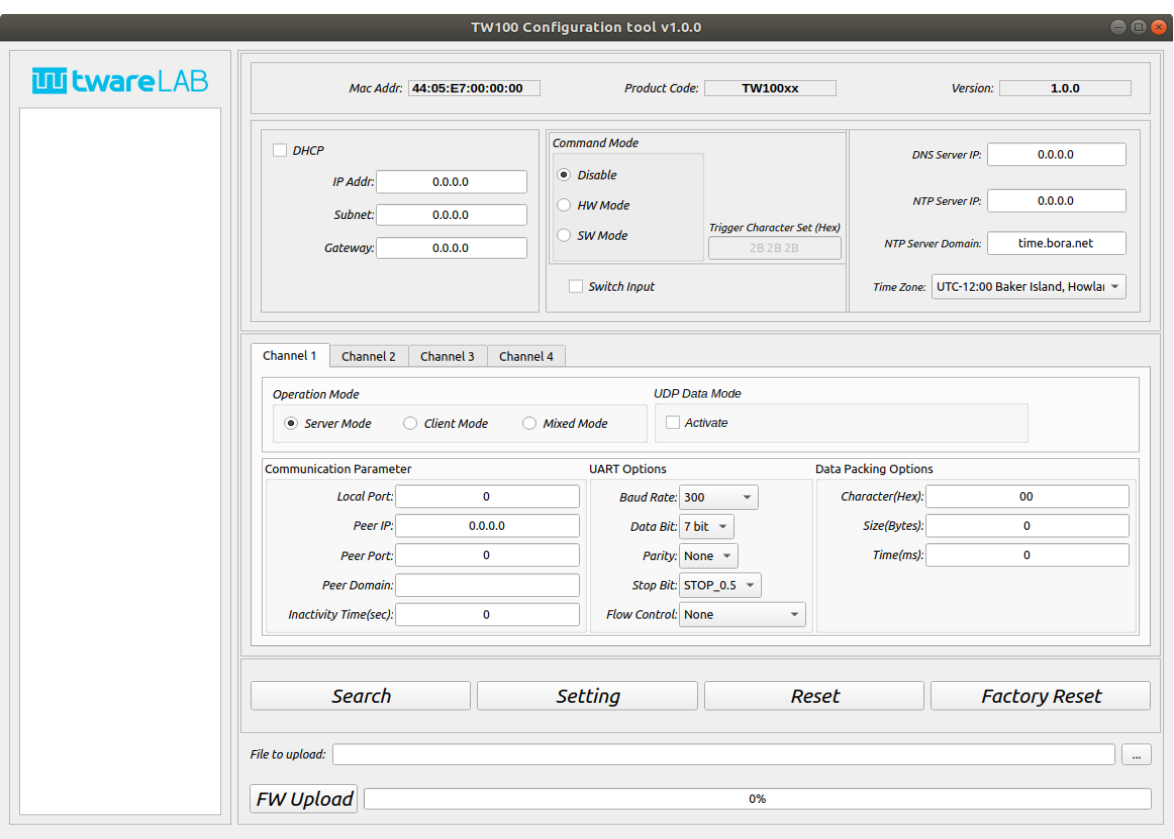

그림 <sup>1</sup> twareLAB Configuration Tool 초기 화면

<span id="page-4-1"></span>다음 장부터 창의 세부 구성에 대한 내용을 설명한다.

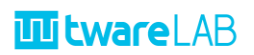

### <span id="page-5-0"></span>**1.1 DEVICE LIST SECTION**

검색된 보드들의 MAC 리스트가 나타나는 영역이다. 이 곳의 MAC Address 를 하나 선택하면, 최초에 한 번 보드의 정보를 가져오게 된다.

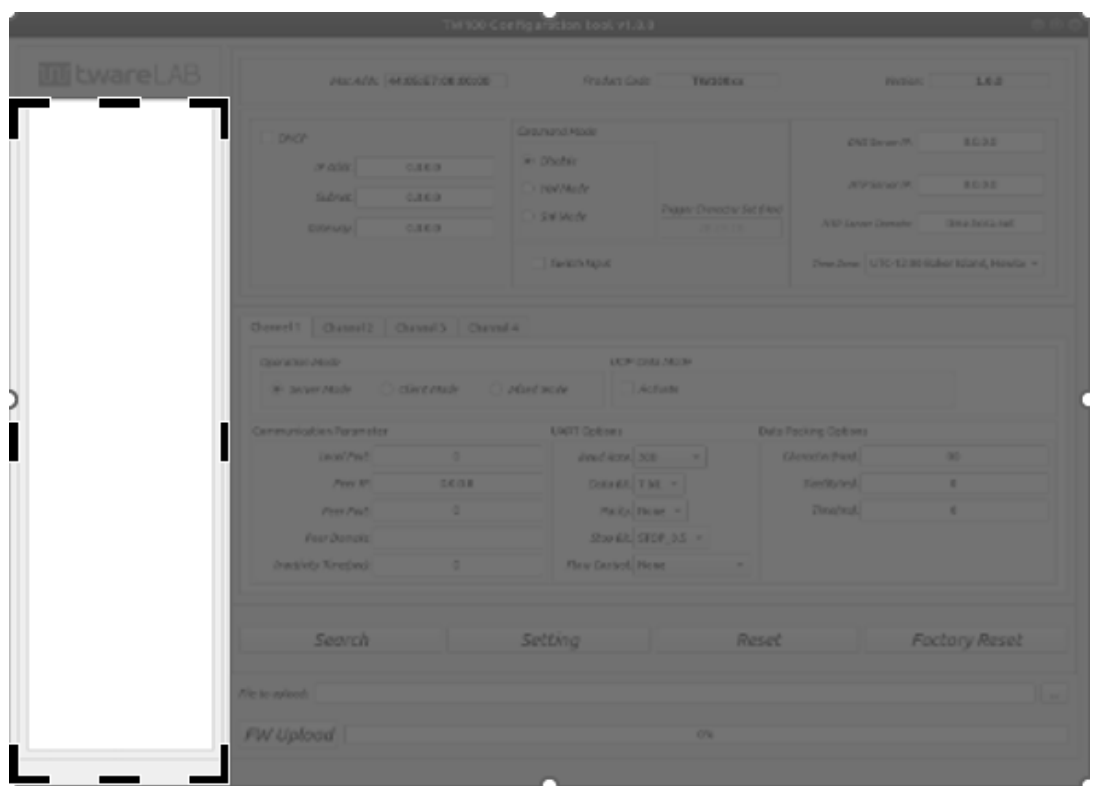

그림 2 Device List Section

<span id="page-5-1"></span>"Search" 버튼을 눌러, 보드가 네트워크에서 검색이 되면 "Device List Section"에 보드 리스트가 나타난다.

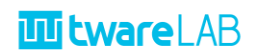

### <span id="page-6-0"></span>**1.2 DEVICE BASIC INFO SECTION**

선택된 보드의 기본적인 정보 (Mac Address, Product code, Firmware version)를 표시하는 부분이다. Product Code 는 Product Name 으로 변환되어서 표시된다.

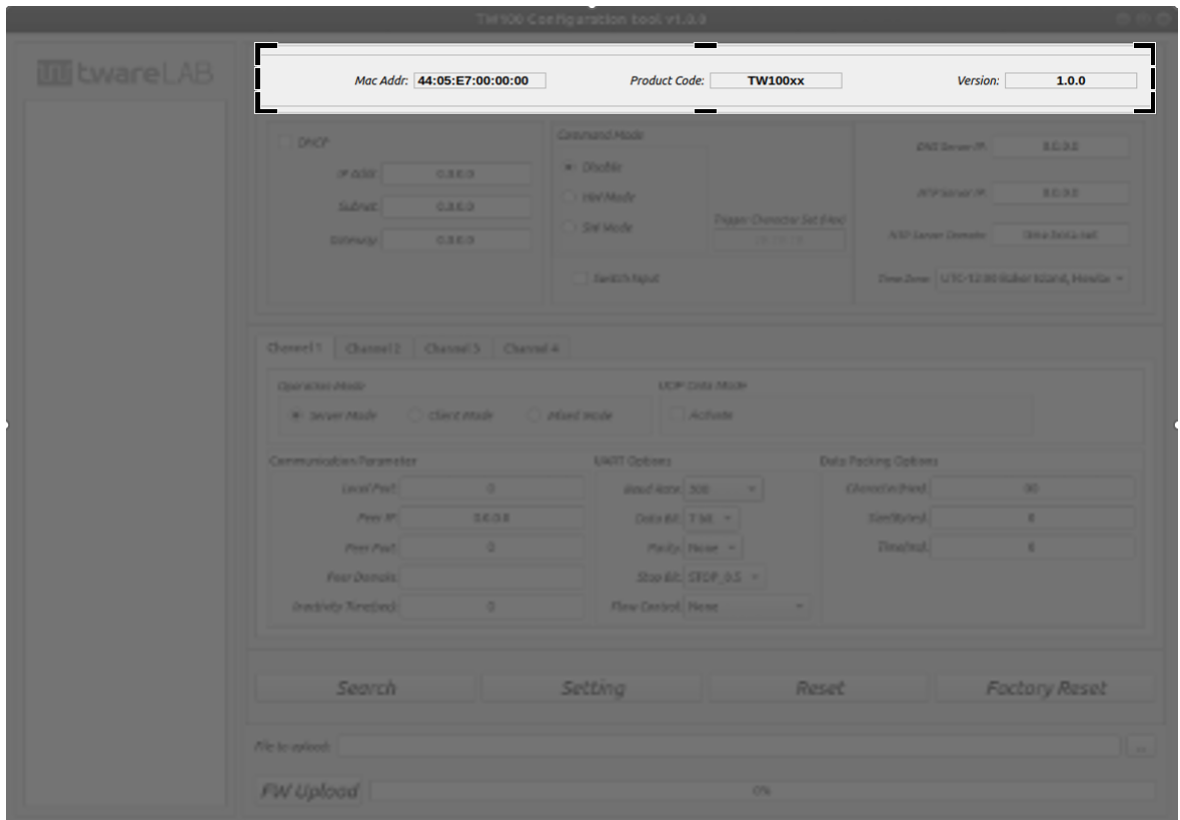

그림 3 Device Basic Info Section

<span id="page-6-1"></span>검색된 보드 중 하나를 선택하면, 선택된 보드의 기본 정보를 보여준다.

#### <span id="page-7-0"></span>**1.3 DEVICE GENERAL INFO SECTION**

IP Address 를 포함한 TCP/IP 네트워크 정보와, 명령모드, 진입 키워드, NTP 서버 정보를 보여주는 영역이다.

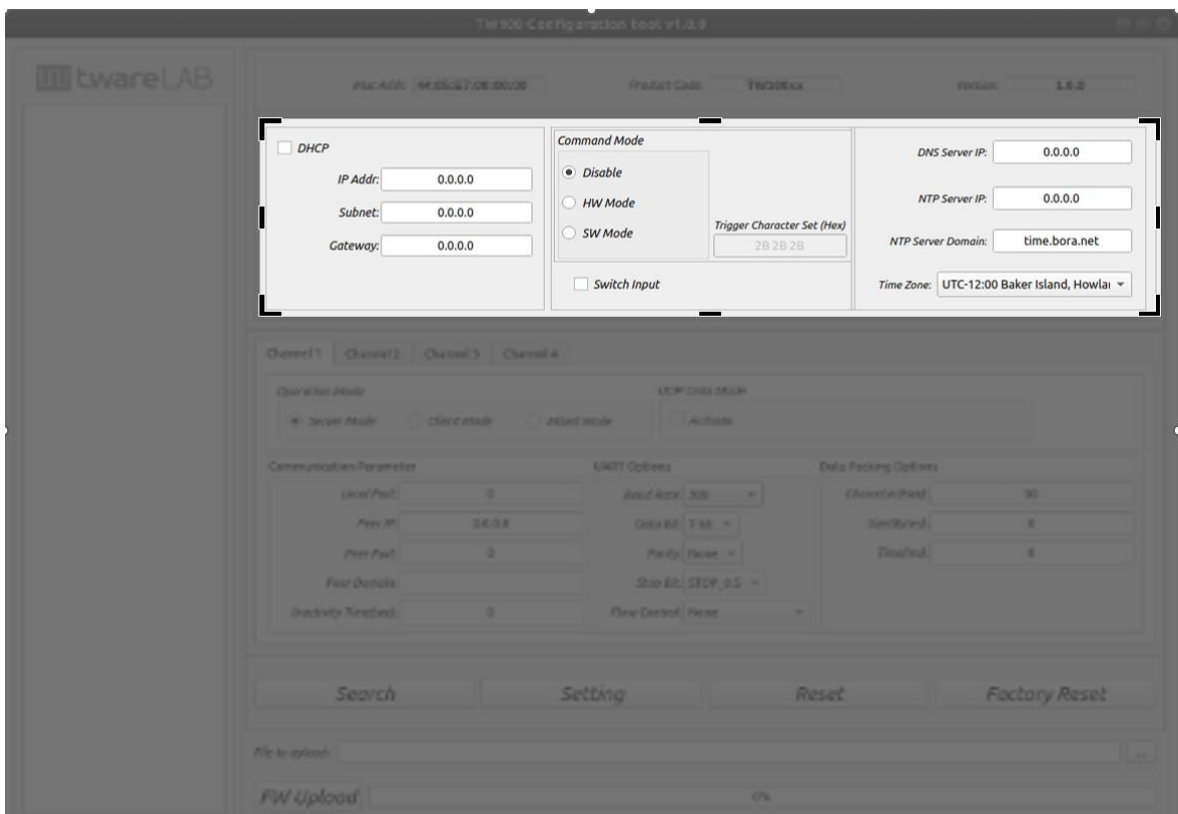

그림 4 Device General Info Section

<span id="page-7-2"></span>아래와 같이 3 부분으로 구성되어 있다.

#### <span id="page-7-1"></span>**1.3.1 Device Network Info Part**

TCP/IP 통신을 위한 기본 정보인 IP Address, Subnet, Gateway IP address 정보를 보여준다. 수동 설정이 아닌 자동으로 IP Address 를 받아오는 DHCP 옵션을 제공한다.

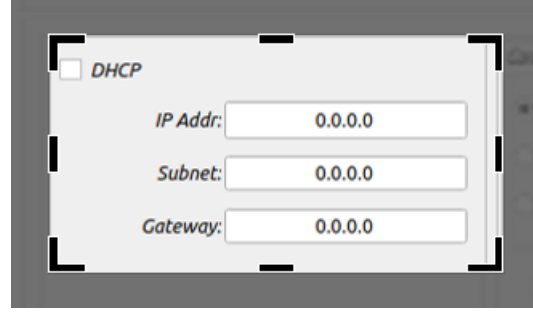

그림 5 [Device General Info] Network Info 표시 Part

#### <span id="page-8-1"></span><span id="page-8-0"></span>**1.3.2 Serial Command Mode Setting Part**

시리얼 터미널로 보드를 제어하는 "Serial Command Mode" 세팅을 위한 영역이다.

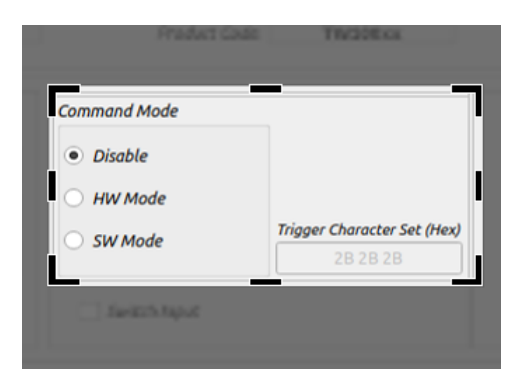

그림 6 [Device General Info] Command Mode 관련 정보 표시 Part

<span id="page-8-2"></span>"Command Mode"는 다음과 같은 3 가지 옵션을 제공하고 있다.

<span id="page-8-3"></span>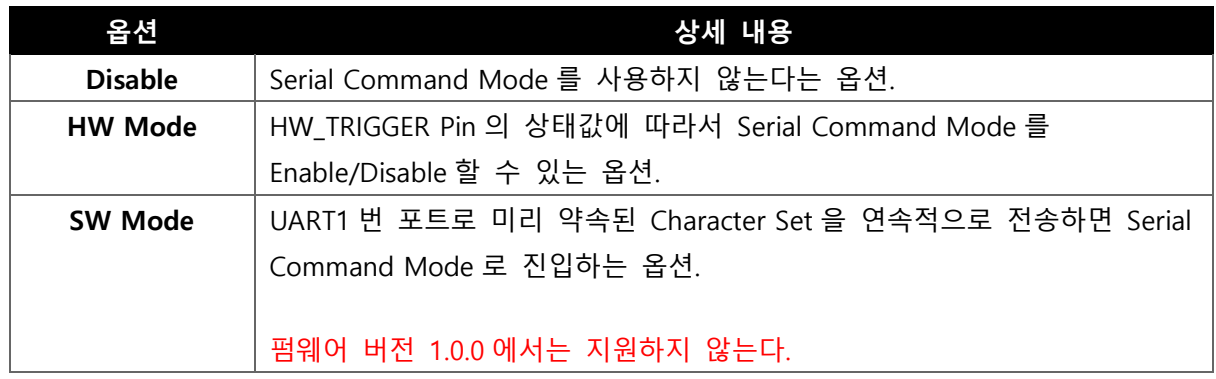

표 1 Serial Command Mode 옵션들

#### <span id="page-9-0"></span>**1.3.3 Switch Input Setting Part**

TW100xx 모듈은 외부 GPIO 입력에 의해서 Software Reset, Factory Reset 을 할 수 있는 기능을 제공하며 이것을 Switch Input 이라고 한다.

[그림](#page-9-2) 7 은 이 기능을 Enable/Disable 하는 메뉴를 나타내고 있다.

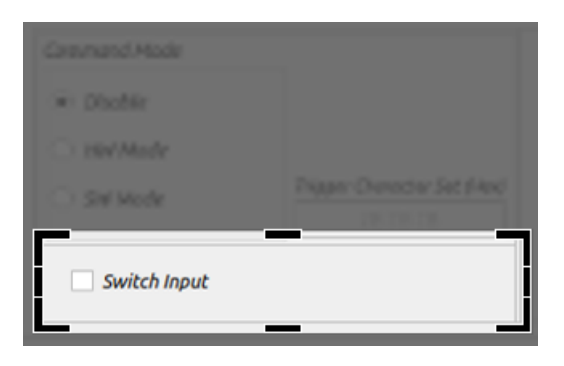

그림 <sup>7</sup> [Device General Info] Switch Input Setting Part

<span id="page-9-2"></span>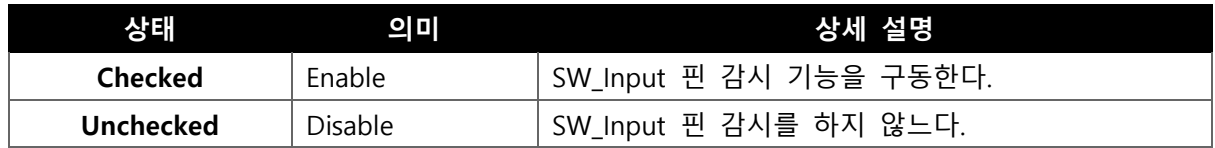

표 <sup>2</sup> Switch Input Setting Option 설명

#### <span id="page-9-4"></span><span id="page-9-1"></span>**1.3.4 Option Setting Part**

도메인 네임으로 접속이 가능하게 해주는 기능을 위한 DNS Server IP 설정, 시간 정보를 받아오기 위한 NTP Server 정보를 설정하는 영역이다.

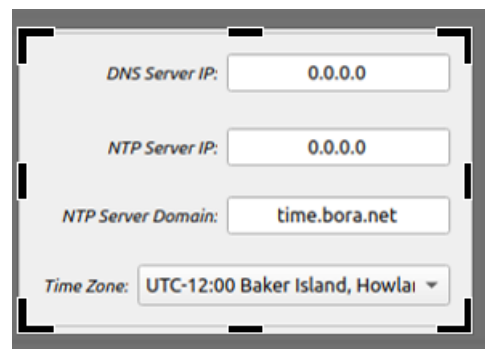

그림 <sup>8</sup> [Device General Info] Option 기능을 위한 정보 표시 Part

<span id="page-9-3"></span>NTP 를 사용하는 경우, Time Zone 을 통해 자신의 지역에 있는 로컬타임 설정을 가능하게 한다.

#### <span id="page-10-0"></span>**1.4 DEVICE CHANNEL INFO SECTION**

TW100XX 보드는 네 개의 시리얼 인터페이스를 지원한다. 각 시리얼 인터페이스의 설정을 위한 영역이다.

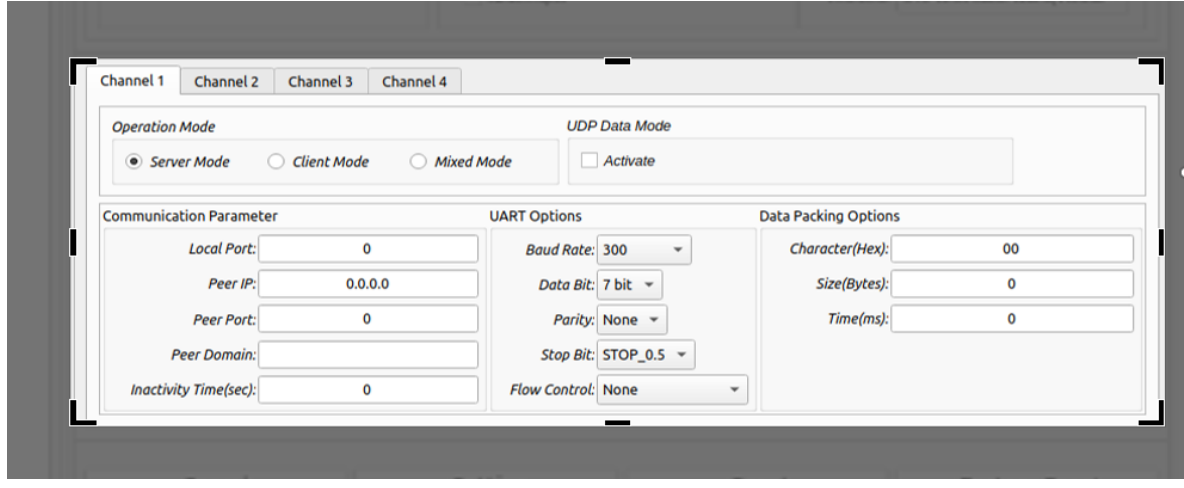

그림 9 Device Channel Info Section

<span id="page-10-2"></span>아래와 같이 크게 네가지 영역으로 구분된다.

#### <span id="page-10-1"></span>**1.4.1 Operation Mode Part**

통신 동작 모드의 설정을 위한 영역이다. 지원되는 형태는 크게 TCP 통신 연결을 사용하는 모드와 비연결성 UDP 통신 연결을 이용하는 UDP 모드가 있고 TCP 모드의 경우는 "Server Mode", "Client Mode", "Mixed Mode" 세가지를 지원한다.

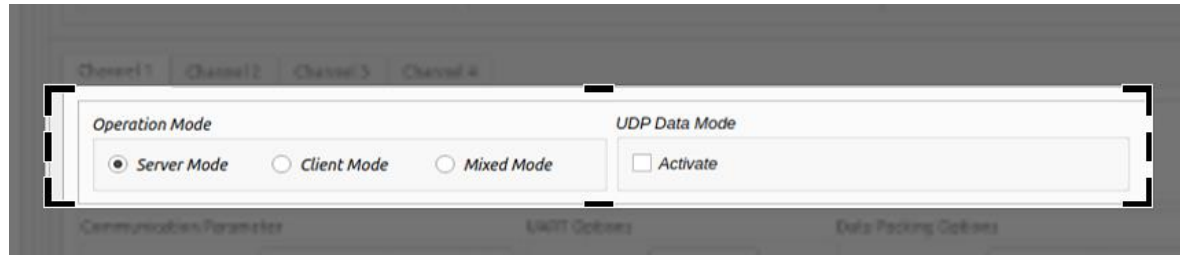

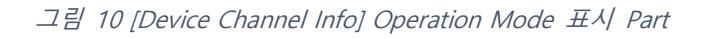

<span id="page-10-3"></span>"Operation Mode"의 상세 설명은 "TW100xx User Manual"을 참조하라.

#### <span id="page-11-0"></span>**1.4.2 Connection Parameter Part**

1.4.1 Operation Mode Part 에서 사용되는 TCP/IP 데이터 통신을 위한 기본 정보를 관리하는 영역이다.

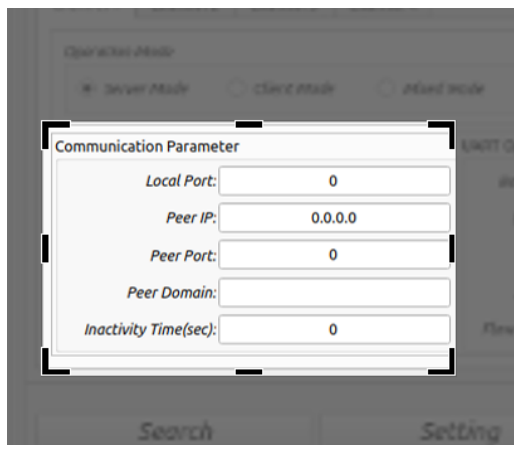

그림 11 [Device Channel Info] Peer Device 와 연결 정보 표시 Part

<span id="page-11-1"></span>크게 아래와 같은 3 가지 기능을 위한 부분으로 나누어 볼 수 있다

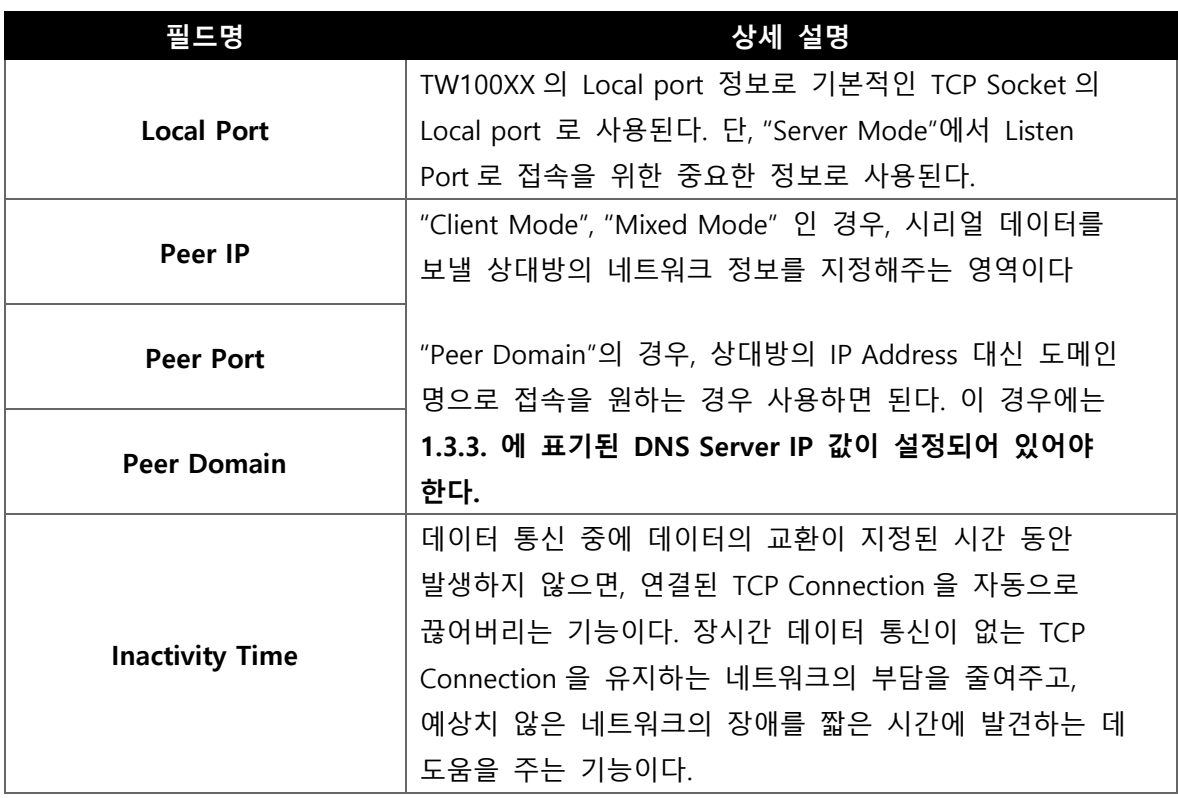

<span id="page-11-2"></span>표 3 Connection Parameter 설명

#### <span id="page-12-0"></span>**1.4.3 UART Setting Info Part**

시리얼 인터페이스 통신을 위한 기본적인 정보를 설정하는 영역이다.

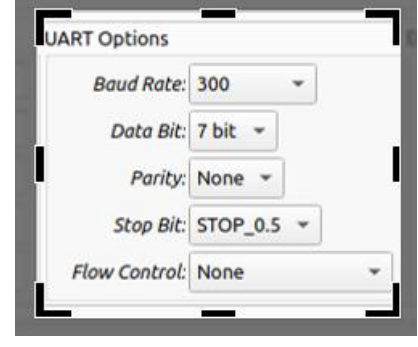

그림 12 [Device Channel Info] UART 설정 정보 표시 Part

<span id="page-12-2"></span>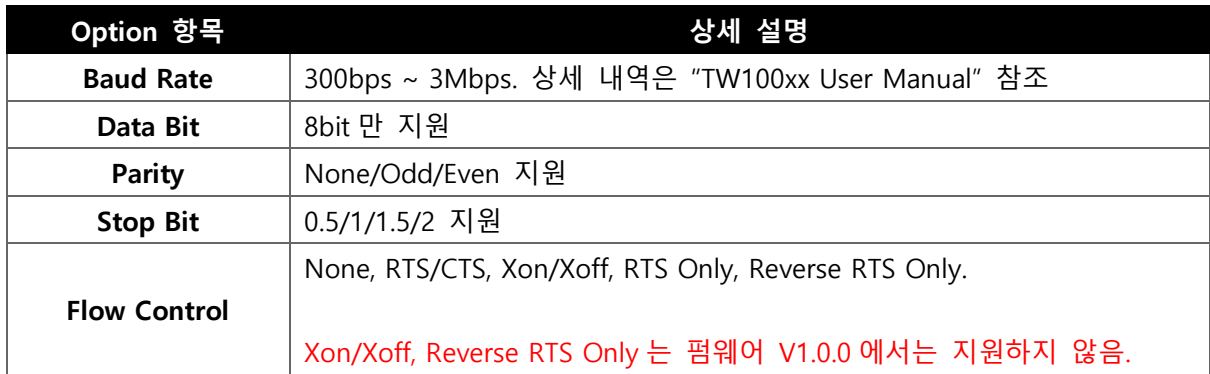

#### <span id="page-12-1"></span>**1.4.4 Data Packing Option Part**

시리얼 데이터를 TCP/IP 네트워크로 전송할 때, 실시간으로 바로 보내는 것이 기본적인 방식이지만, 특정한 조건을 만족할 때만 데이터를 모아서 보내고 싶은 경우 사용되는 Data Packing Options 을 지정하는 영역이다. **Data Packing Options 동작에 대한 상세 설명은 "TW100xx User Manual"을 참조하라.**

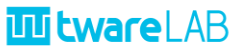

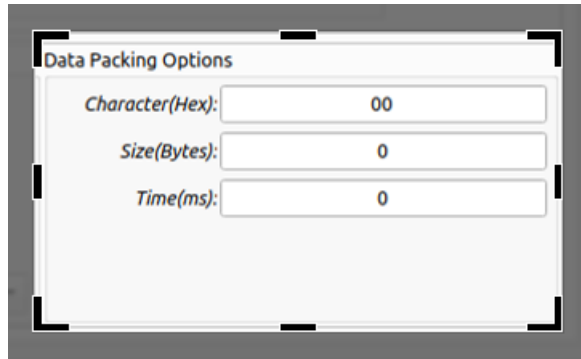

그림 <sup>13</sup> [Device Channel Info] Ethernet Data Packing Option 표시 Part

<span id="page-13-1"></span>지원되는 조건은 아래 3 가지로 구분된다. 2 가지 이상이 지정되는 경우, 하나라도 만족하면 데이터 전송이 수행된다.

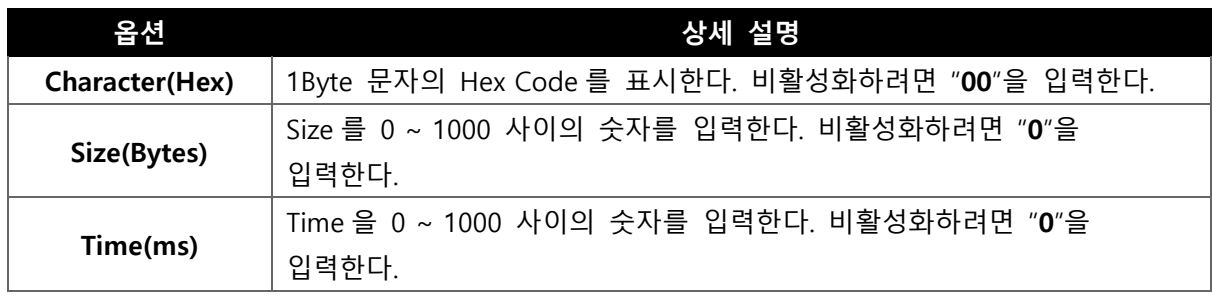

표 <sup>4</sup> Data Packing Option 설명

#### <span id="page-13-3"></span><span id="page-13-0"></span>**1.5 COMMAND BUTTON SECTION**

보드를 검색하거나, 세팅, 리셋 하는 기능을 수행하는 버튼들이 있는 영역이다.

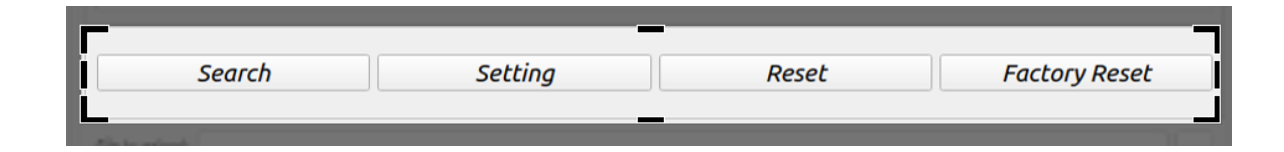

그림 14 Command Buttons Section

#### <span id="page-13-2"></span>아래와 같이 총 4 가지 기능을 지원한다.

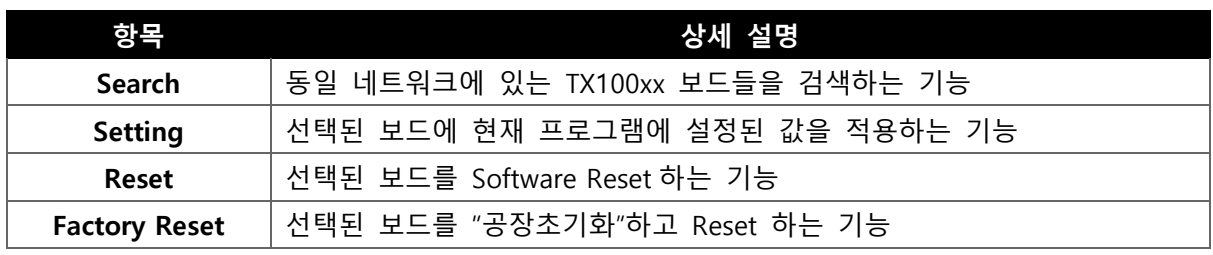

자세한 내용은 **[Functions](#page-16-0)** 부분을 참고하라.

#### <span id="page-14-0"></span>**1.6 FIRMWARE UPLOAD SECTION**

펌웨어 업데이트를 위한 정보를 설정하는 영역이다.

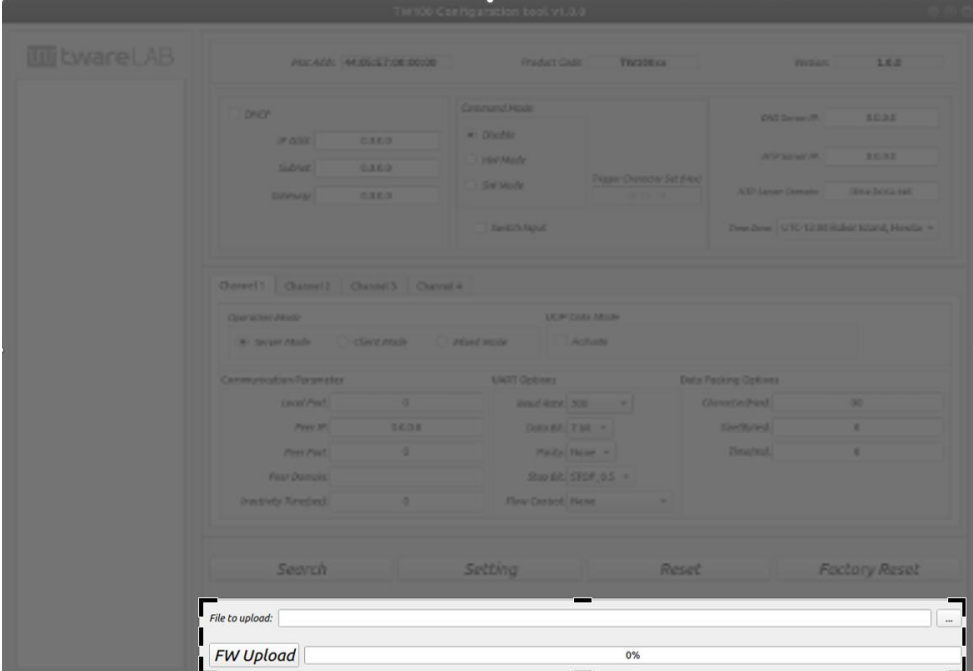

그림 <sup>15</sup> Firmware Upload 관련 메뉴 Section

<span id="page-14-2"></span>아래와 같이 2 가지 부분으로 나누어져 있다.

#### <span id="page-14-1"></span>**1.6.1 Upload File Section Part**

업데이트할 펌웨어 파일 선택하는 영역이다. 버튼을 눌러 원하는 펌웨어 파일을 선택하면 된다. 실행파일 폴더내에 있는 binary 라는 폴더가 초기 값으로 지정되어 있다.

<span id="page-14-3"></span>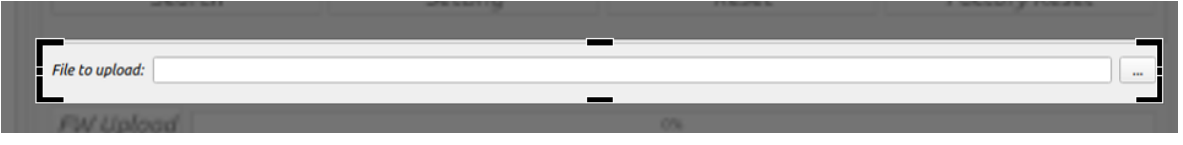

그림 <sup>16</sup> [Firmware Upload] Upload 할 파일 선택 관련 Part

#### <span id="page-15-0"></span>**1.6.2 Upload Start and Progress Part**

"FW Upload" 버튼과 업데이트 진행 상태를 나타내는 영역이다.

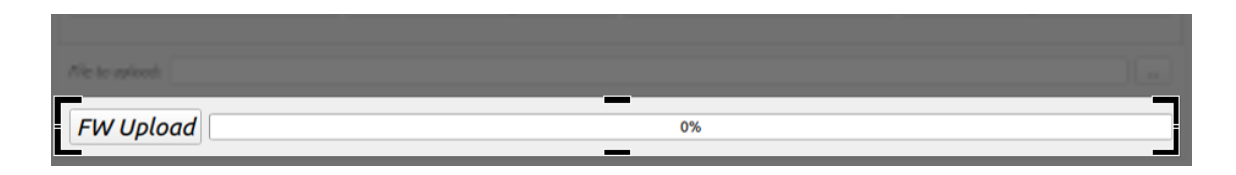

그림 <sup>17</sup> [Firmware Upload] Upload 개시 및 진행률 표시 관련 Part

<span id="page-15-1"></span>자세한 기능 동작은 2. Functions 부분을 참고하자.

## <span id="page-16-0"></span>**2 FUNCTIONS**

디바이스 검색, 설정, 리셋, 펌웨어 업데이트 크게 4 가지 기능을 지원한다.

#### <span id="page-16-1"></span>**2.1 DEVICE 검색**

현재 네트워크 상에 동작하고 있는 TW100XX 보드를 검색해서 보여준다. "Search" 버튼을 누르면 검색 작업을 시작하게 된다.

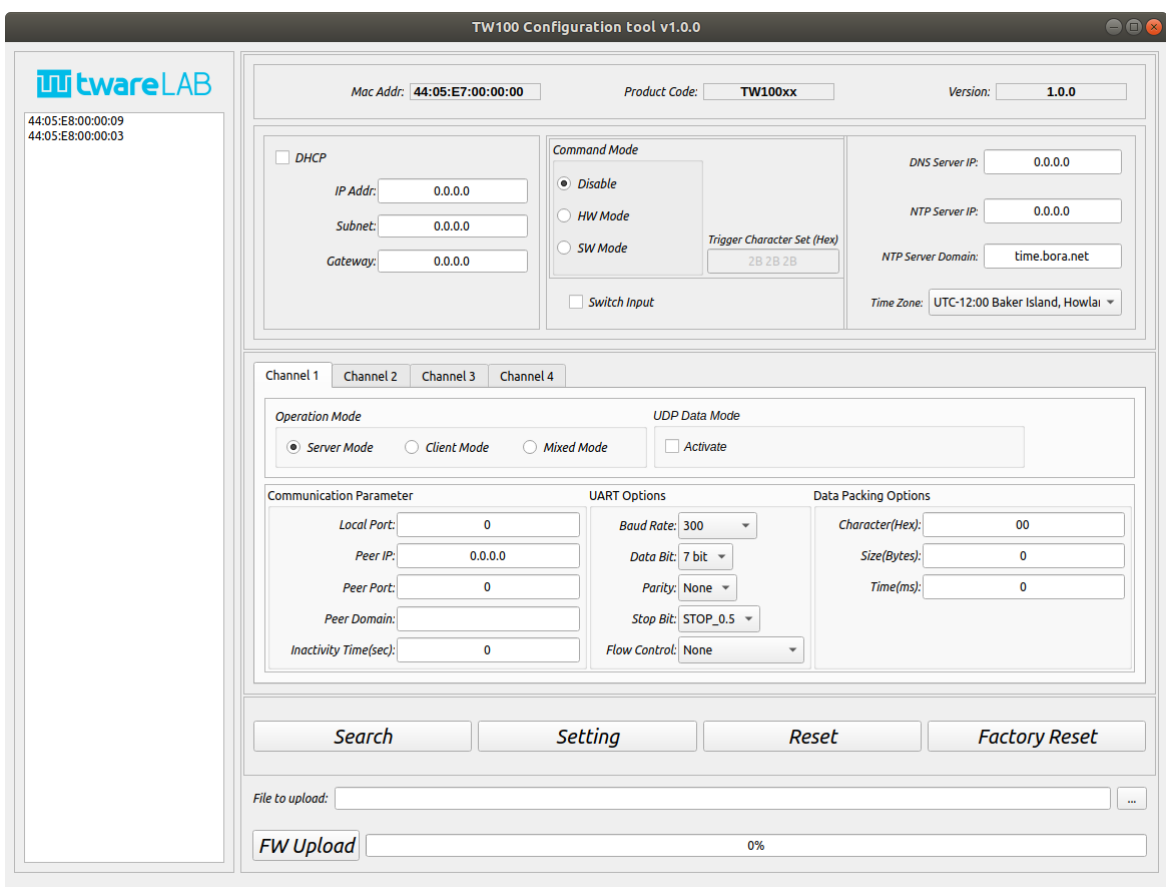

그림 18 Device 검색 결과 화면

<span id="page-16-3"></span>위 그림처럼, 검색된 보드들의 MAC Address 가 "Device List" 영역에 표시된다. 표시된 보드의 MAC Address 를 누르면, 최초 한번은 보드의 정보를 가져오기 위한 작업 시간이 소요된다. 정보 수신이 완료되면 정보창에 수신한 보드 정보를 자동으로 업데이트 해서 보여준다.

#### <span id="page-16-2"></span>**2.2 DEVICE 설정**

선택된 TW100XX 보드의 정보를 설정하는 기능이다.

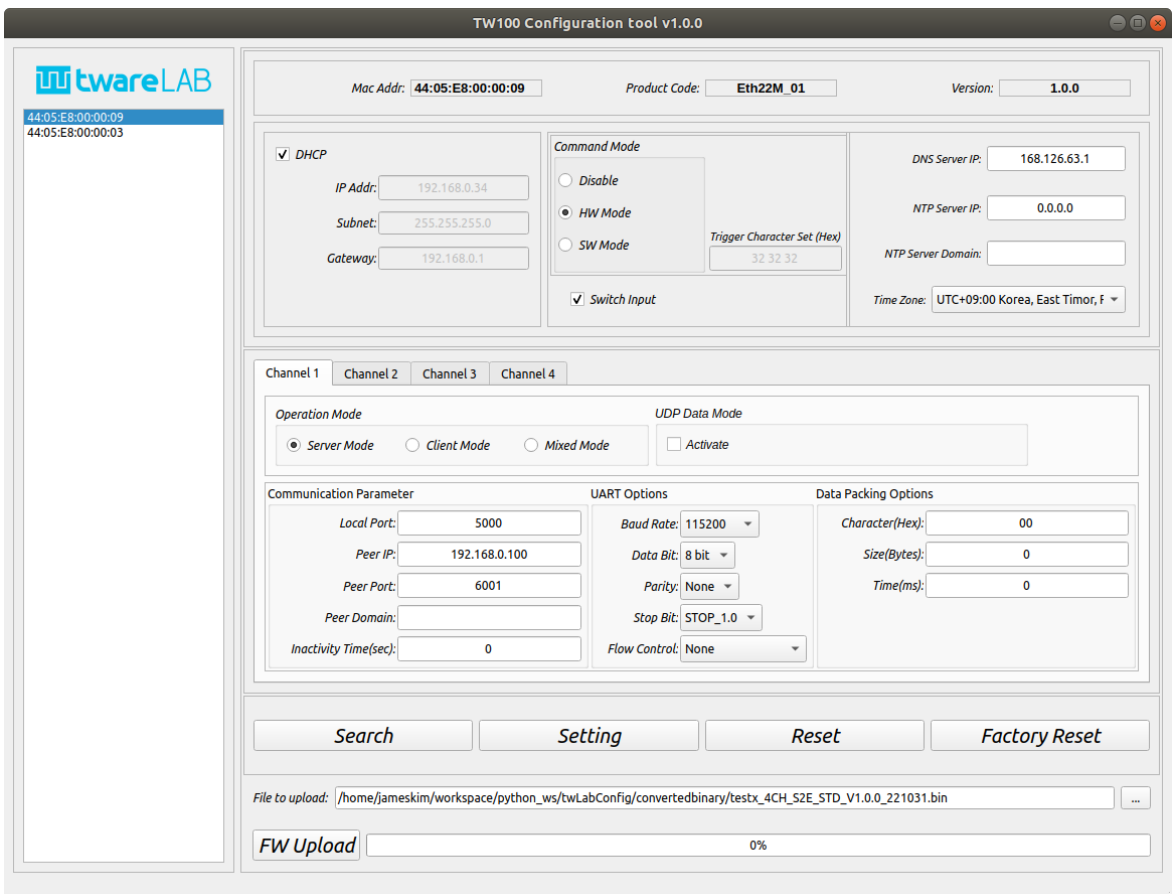

그림 19 Device List 에서 대상 Device 를 선택한 화면

<span id="page-17-1"></span>선택된 보드의 정보를 수정한 이후에, "Setting" 버튼을 누르면 설정 작업을 수행하게 된다. 작업이 정상으로 완료되면, 아래와 같은 메시지 창이 나타난다.

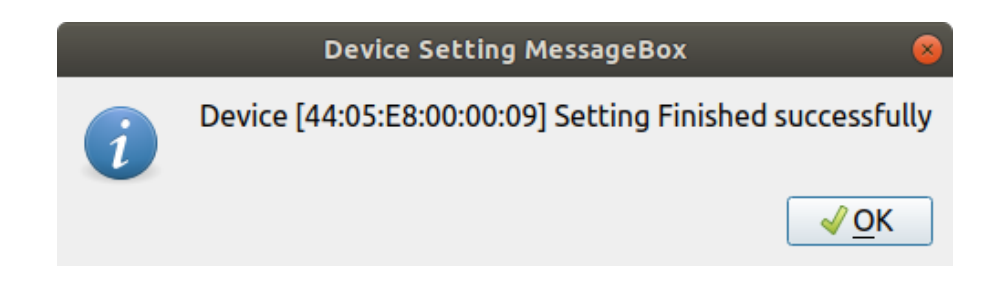

그림 <sup>20</sup> Setting 이 완료되면 표시되는 Message Box

#### <span id="page-17-2"></span><span id="page-17-0"></span>**2.3 DEVICE RESET**

선택된 보드를 강제 리셋 하는 기능이다.

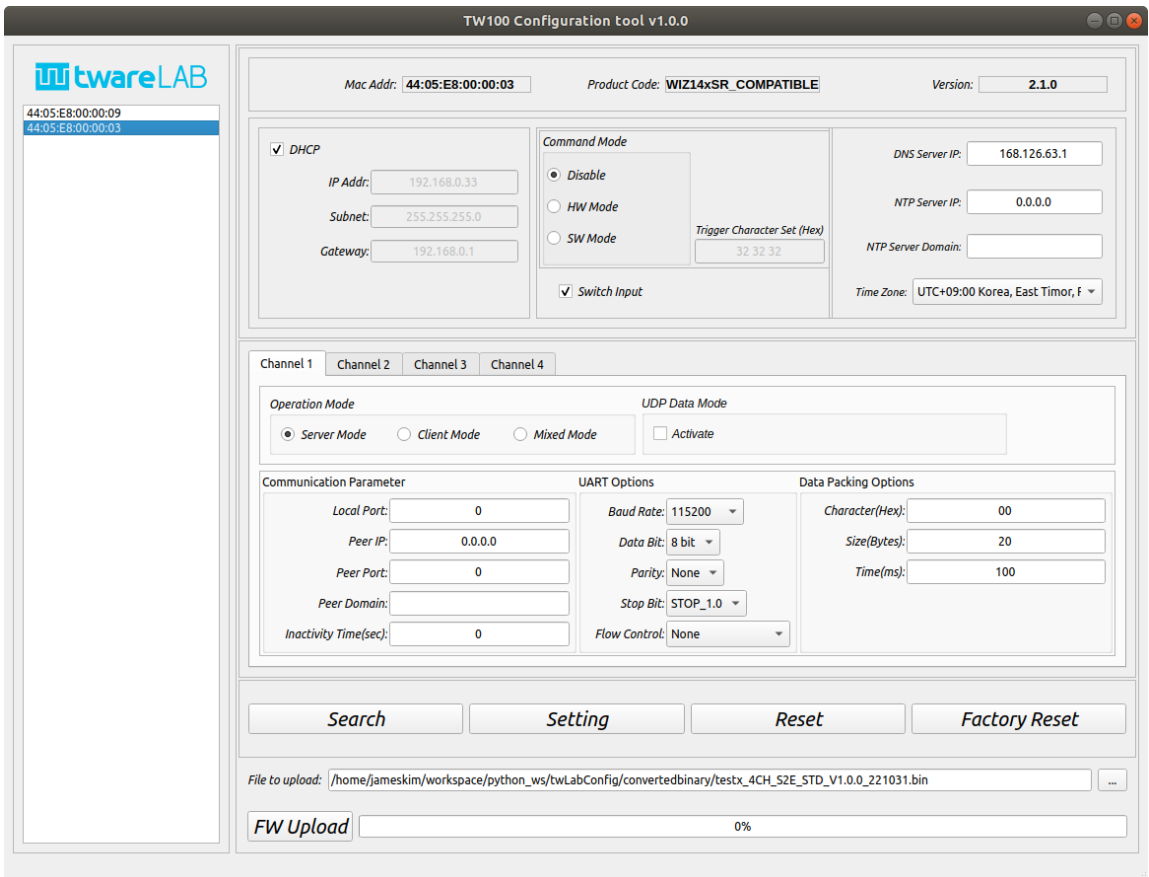

그림 21 Reset 할 Device 를 선택한 화면

<span id="page-18-1"></span>보드를 선택하고 "Reset" 버튼을 누르면 강제 리셋을 수행한다. 해당 보드에서 리셋 메시지를 받으면 다음과 같은 메시지 창이 표시된다.

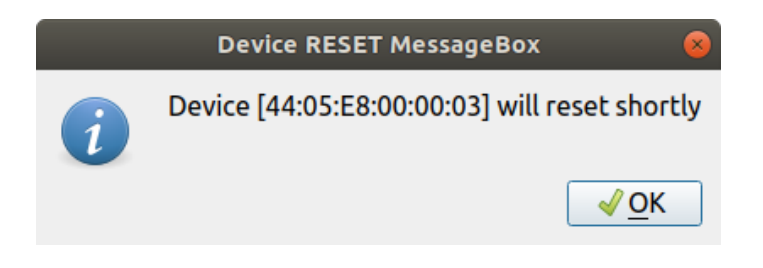

그림 <sup>22</sup> Reset 명령이 전달되고 나면 표시되는 Message Box

#### <span id="page-18-2"></span><span id="page-18-0"></span>**2.4 DEVICE FACTORY RESET**

선택된 보드를 Factory Reset 하는 기능이다. 보드 동작이 이상하거나, 설정을 잘못한 경우, 출시 초기 상태로 돌려주는 기능이다.

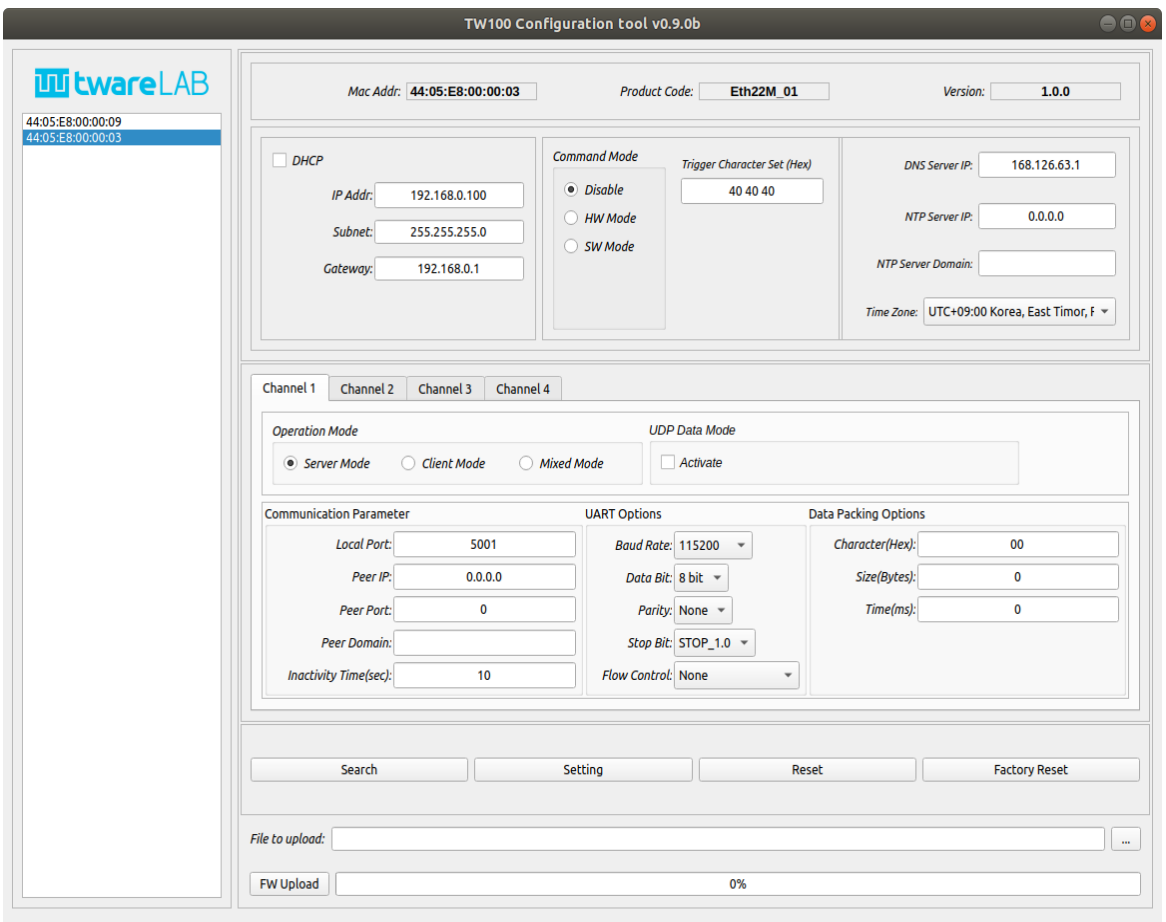

그림 <sup>23</sup> 공장초기화(Factory Reset)할 Device 를 선택한 화면

<span id="page-19-0"></span>보드를 선택하고, "Factory Reset" 버튼을 누르면 해당 보드의 Factory Reset 을 수행하게 된다. 지금까지의 설정 값이 없어지고, 출시 초기값으로 변경되므로, 주의해서 기능을 사용해야 한다. "Factory Reset" 메시지를 보드에서 정상적으로 수신하면 다음과 같은 메시지 창이 표시된다.

<span id="page-19-1"></span>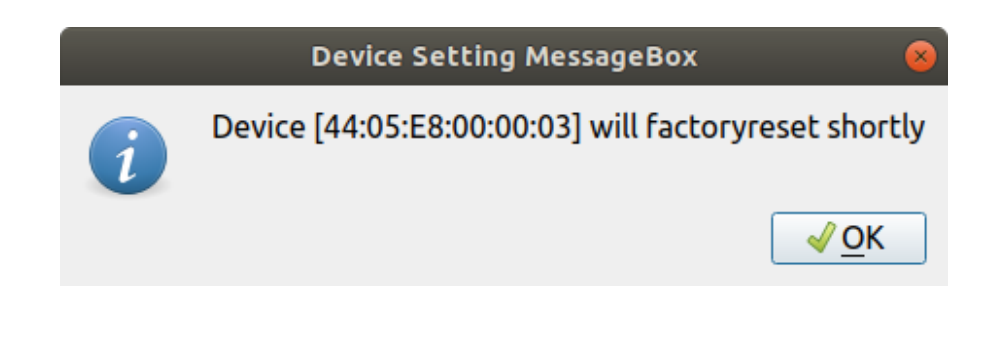

그림 <sup>24</sup> 공장초기화 명령이 전달된 후에 표시되는 Message Box

### <span id="page-20-0"></span>**2.5 FIRMWARE UPDATE**

TW100XX 보드의 펌웨어를 원격에서 업데이트 할 수 있는 기능이다.

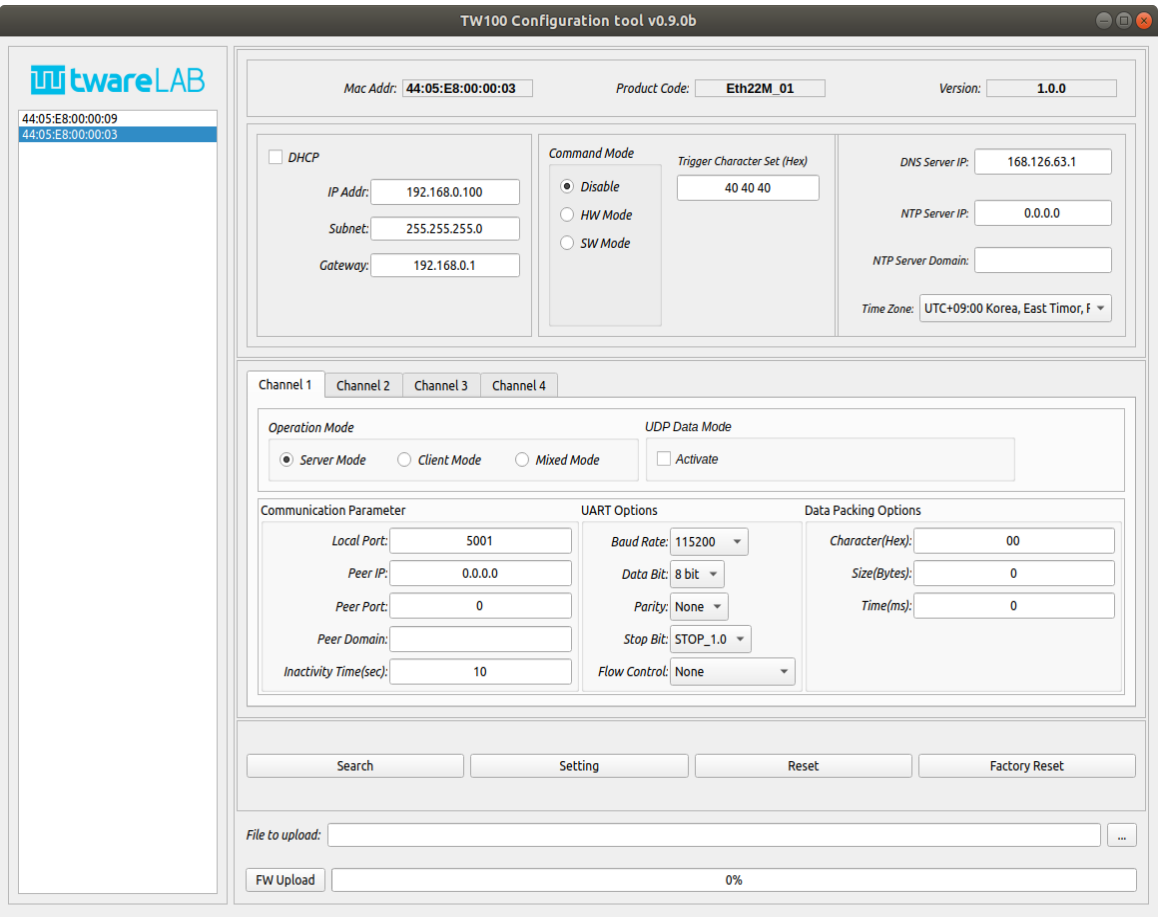

그림 <sup>25</sup> Firmware Update 할 Device 를 선택한 화면

<span id="page-20-1"></span>보드를 선택하고, 펌웨어 파일을 선택한다.

"File to upload" 영역에서 "…" 버튼을 누르면 다음과 같은 파일 선택창이 나타난다. 원하는 펌웨어 파일을 선택하고 "Open"버튼을 누른다.

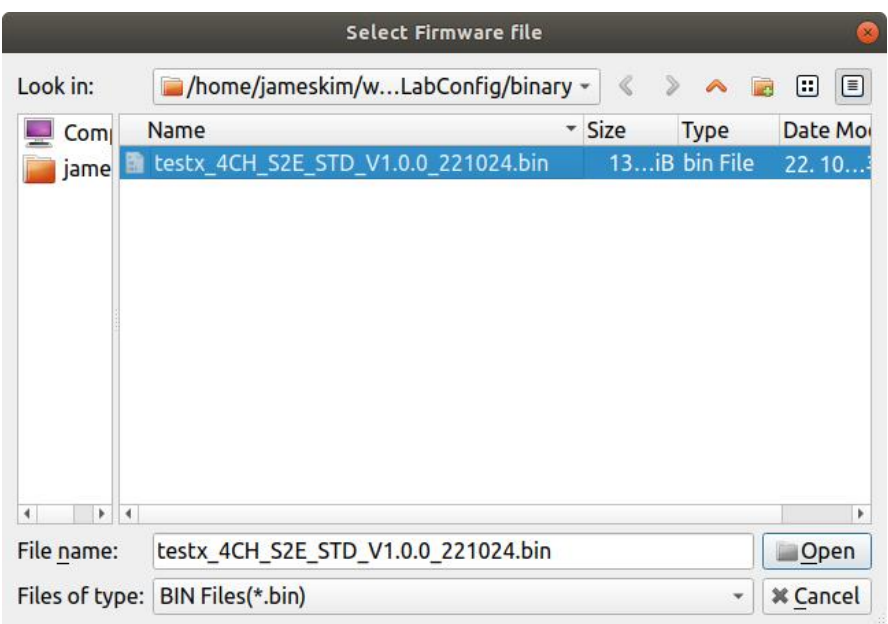

#### 그림 <sup>26</sup> Upload 할 Binary 를 선택하기 위한 File Dialog

<span id="page-21-0"></span>파일 명을 확인하고, 아래에 있는 "File Upload" 버튼을 누르면 바로 펌웨어 업데이트 기능이 수행된다.

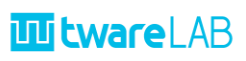

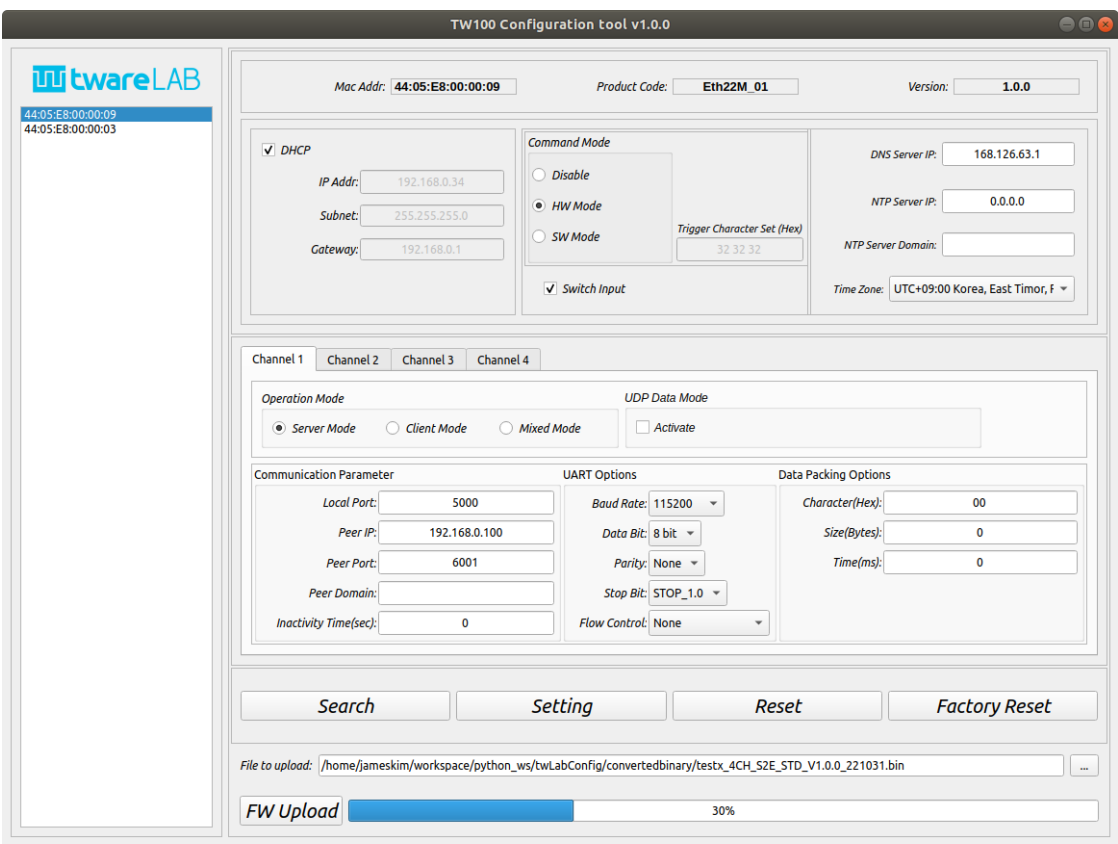

그림 <sup>27</sup> Firmware Upload 중인 화면

<span id="page-22-0"></span>업데이터 진행상태는 Progress bar 를 통해 확인할 수 있다. 완료가 되면 다음과 같은 메시지 창이 나타난다.

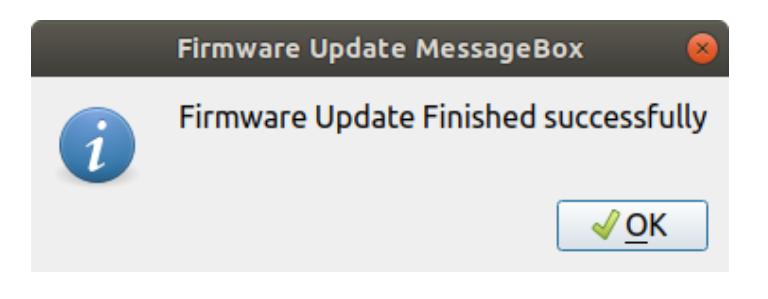

그림 <sup>28</sup> Firmware Upload 가 완료된 후에 표시되는 Message Box

<span id="page-22-1"></span>이후, 검색을 다시 눌러, 변경된 펌웨어 버전이 정상으로 적용되었는지 확인해 보는 것이 좋다.

## <span id="page-23-0"></span>**3 HISTORY**

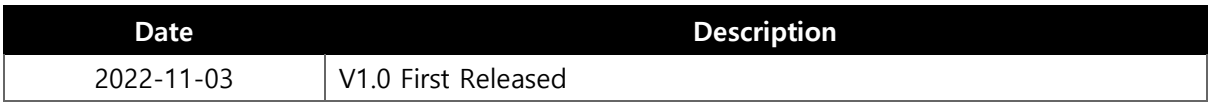